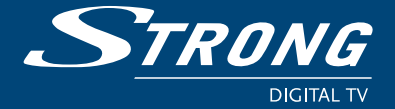

**SRT 7415**

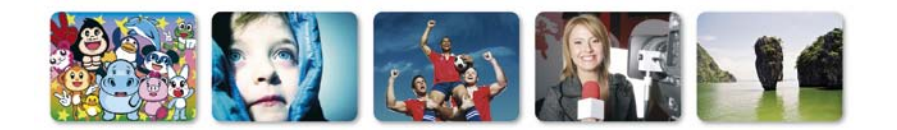

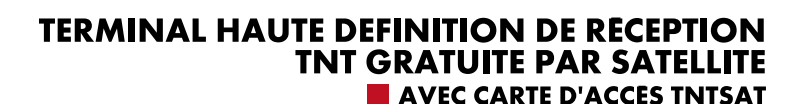

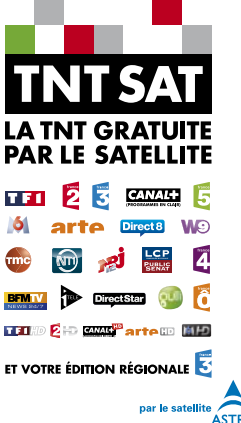

**Satellite**

**Haute**

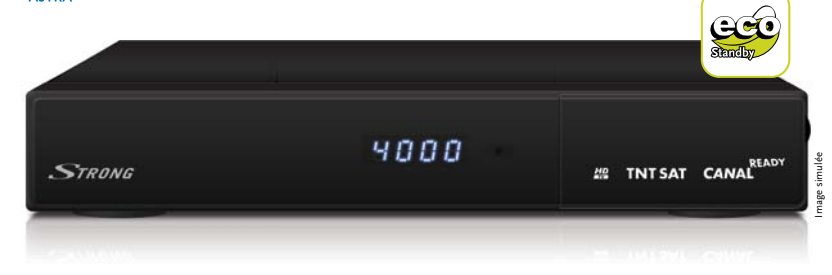

**Manuel d'utilisation**

**Numérique (1.000 CHA) TV Info Sous-titres Assistant ASSISSION TO ASSISTER ASSISTER (1.000 Watter Assistant ASSISTER (1.000 Watter Assistant ASSISTER (1.000 Watter Assistant ASSISTER (1.000 Watter Assistant** 

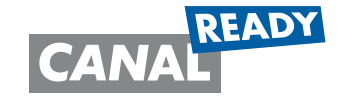

**Stand-by**

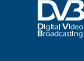

www.strong.tv

www.tntsat.tv www.canalready.fr

### **Terminal Satellite Numérique Haute Définition SRT 7415**

Nous vous remercions d'avoir acheté un terminal **STRONG SRT 7415**

Vous trouverez dans cet emballage une **carte d'accès Viaccess** nécessaire à la réception des émissions.

Les droits d'accès de la carte TNTSAT s'activent automatiquement à la première insertion de la carte dans le terminal, pour une durée de 48 mois. Il est recommandé de réaliser cette activation avant la date limite d'initialisation de la carte.

La carte d'accès TNTSAT, tout comme le terminal **STRONG SRT 7415** est garanti 24 mois à partir de la date d'achat chez votre distributeur, en application de nos consignes de sécurité notifiées en page 2 du manuel.

Si vous rencontrez des difficultés lors de l'installation ou lors de la mise en service de votre terminal, veuillez contacter **SFS au 0826 029 928** de 9h à 18h (coût de l'appel : 0,14€ par minute). Une assistance répondra à vos questions.

Si l'assistance téléphonique détermine la défectuosité du produit, **SFS** vous communiquera la procédure à suivre. Vous pourrez retourner votre appareil, avec la carte Viaccess d'origine et la télécommande, **directement à SFS**. Un numéro de retour vous sera. Vous pourrez également rapporter votre appareil, avec la carte Viaccess d'origine et la télécommande, **dans le magasin** où vous l'avez acheté. Le magasin contactera SFS.

SFS ZAC «Les Léchères » 199 rue du Nant 74460 Marnaz

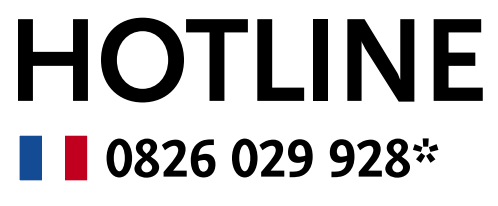

par Février 2010

\* €0.14 par mn depuis un poste fixe en France

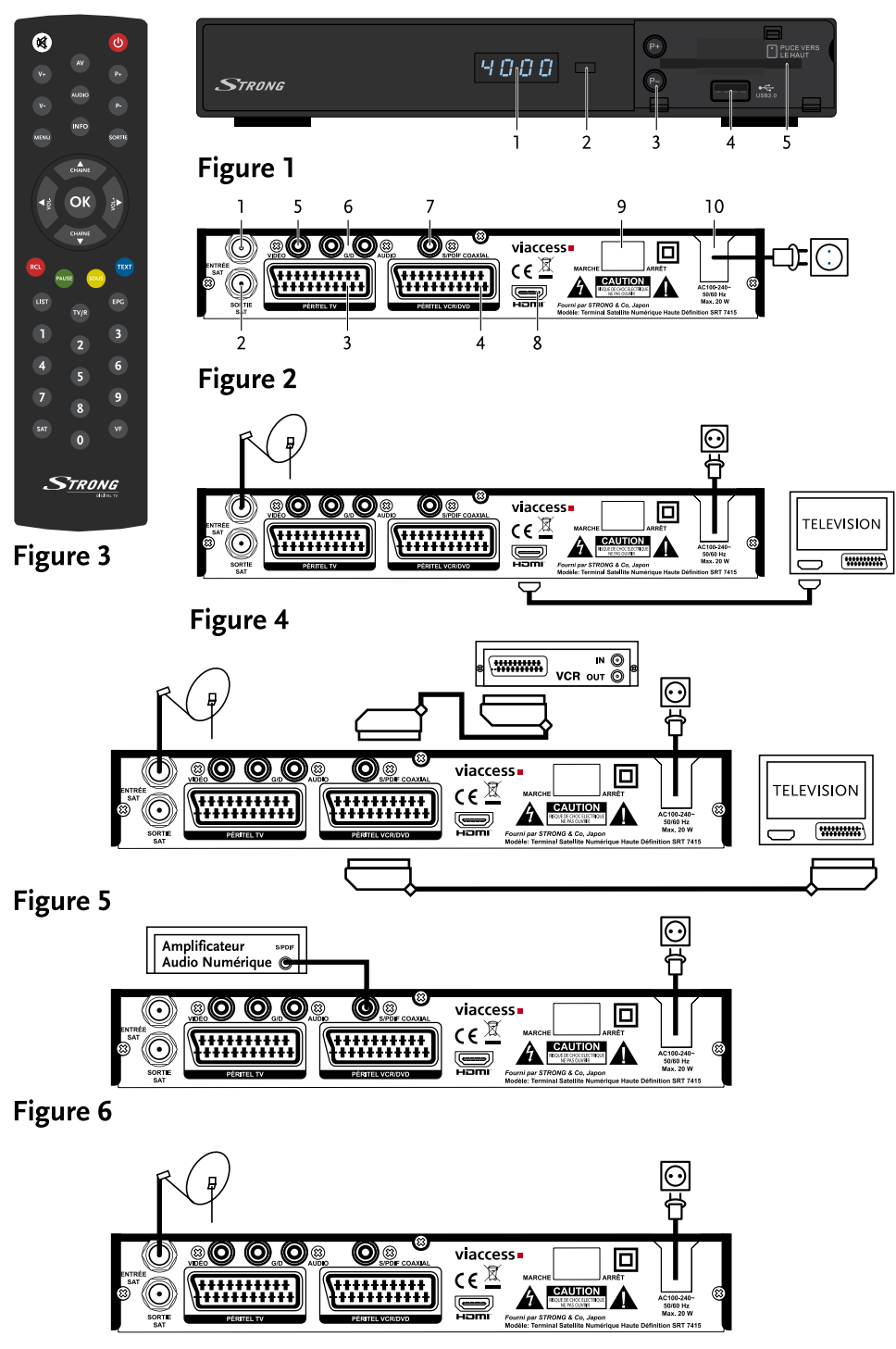

Figure 7

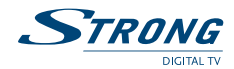

# **TABLE DES MATIÈRES**

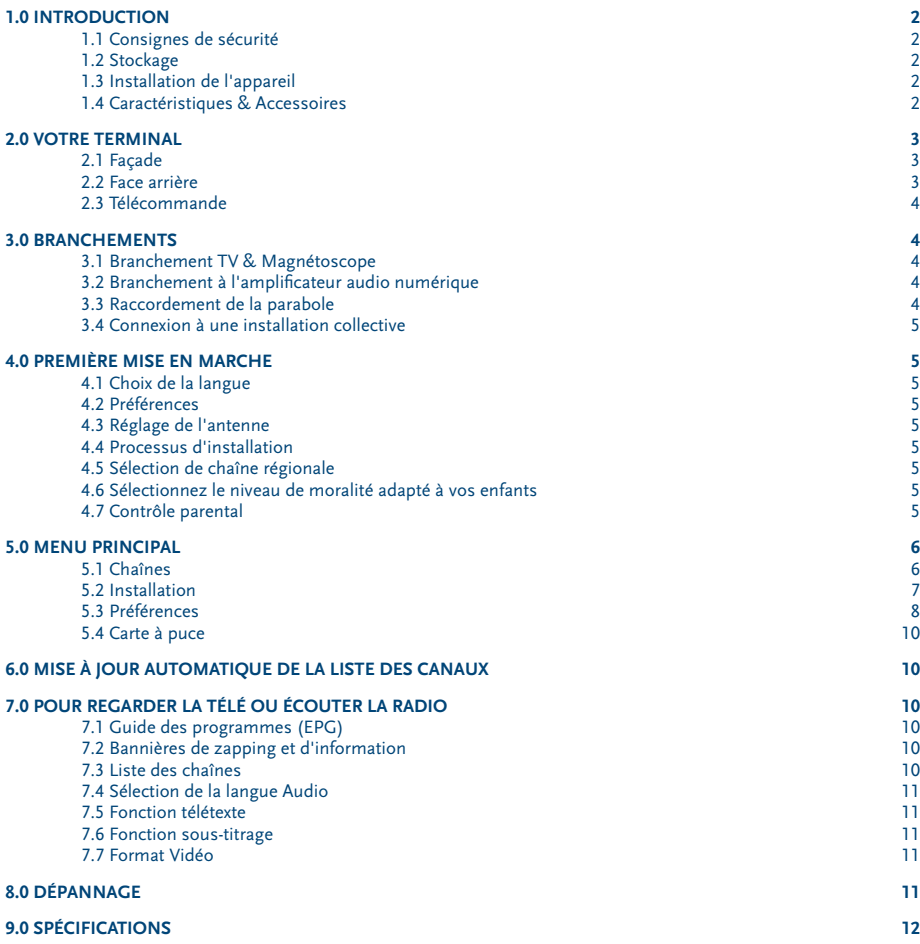

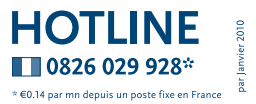

<span id="page-4-0"></span>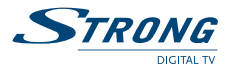

# **1.0 Introduction**

# **1.1 Consignes de sécurité**

## **NE PAS INSTALLER VOTRE TERMINAL:**

 Dans une armoire exiguë ou insuffisamment ventilée, directement sur ou sous un autre appareil, ou bien encore sur une surface qui pourrait obstruer les ouïes d'aération.

### **NE PAS EXPOSER LE TERMINAL ET SES ACCESSOIRES:**

- Aux rayons solaires directs, à la chaleur d'un appareil de chauffage, à la pluie ou à une forte humidité, à d'importantes vibrations ou à des chocs qui pourraient l'endommager de façon irrémédiable, ni à des objets magnétiques comme des haut-parleurs, des transformateurs, etc.
- Ne pas utiliser de cordon d'alimentation endommagé; vous pourriez provoquer un incendie ou vous électrocutez. Ne pas toucher le cordon d'alimentation avec des mains mouillées sous peine d'électrocution.
- Ne jamais ouvrir le capot. L'intérieur de l'appareil abrite des tensions élevées qui peuvent présenter des risques de choc électrique. La garantie est annulée si l'appareil est ouvert.
- Si l'appareil est inutilisé pendant une longue période, le débrancher du secteur.
- Ne pas nettoyer l'appareil avec de l'alcool ni du détergent ammoniaqué. Le cas échéant, nettoyer l'appareil avec un chiffon doux et propre humidifié d'eau savonneuse après l'avoir débranché du secteur. Veillez à ce que rien ne pénètre dans les ouïes de ventilation pour ne pas provoquer d'incendie ou de choc électrique.
- Ne rien poser sur le dessus de l'appareil pour ne pas obstruer les ouïes d'aération et provoquer de surchauffe des composants.

#### **Consignes de sécurité**

- Ne pas ouvrir le couvercle de l'appareil sous peine de s'exposer à des chocs électriques et d'annuler la garantie. Ne confier l'entretien et la maintenance de l'appareil qu'à du personnel qualifié.
- Lorsque vous effectuez le branchement des câbles, veillez à ce que l'appareil soit débranché. Attendre quelques secondes après l'arrêt du Terminal pour le déplacer ou débrancher un équipement.
- N'utiliser que des câbles et des rallonges qui soient compatibles avec la puissance absorbée de l'appareil. Vérifier que l'alimentation secteur correspond à la tension indiquée su la plaque signalétique située à l'arrière de l'appareil.
- Si l'appareil ne fonctionne pas correctement alors que vous avez respecté strictement toutes les instructions de la présente notice, contactez votre revendeur.

### **1.2 Stockage**

Votre appareil et ses accessoires sont conditionnés et livrés dans un emballage conçu pour les protéger contre les chocs électriques et l'humidité. Lorsque vous déballez l'appareil, vérifiez qu'il est complet et conservez l'emballage à l'écart des enfants. Pour transporter l'appareil ou nous le retourner dans le cadre de la garantie, le remettre dans son emballage d'origine avec ses accessoires. Le non-respect de ces instructions aura pour effet d'annuler la garantie.

### **1.3 Installation de l'appareil**

Nous vous conseillons de faire installer votre appareil par un professionnel. Si vous voulez néanmoins l'installer vousmême, procédez comme suit:

- Munissez-vous de la notice d'utilisation de votre téléviseur et de votre antenne.
- Vérifiez que les connexions et les éléments extérieurs sont en bon état.

Cette notice vous explique en détail comment installer et utiliser votre Terminal. Les symboles utilisés sont les suivants:

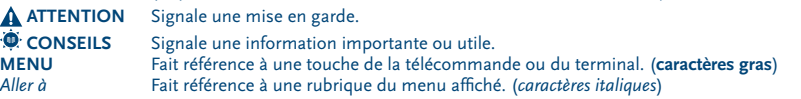

### **1.4 Caractéristiques & Accessoires**

- Terminal MPEG-4 HD (1080i) pour recevoir les programmes diffusés en numérique en haute définition sur la TNT, en plus de ceux diffusés en simple définition
- Installation rapide des chaînes de la TNT disponibles par satellite avec TNTSAT
- Permet de recevoir la majorité des chaînes numériques disponibles en clair sur le satellite ASTRA (19,2 ° EST) et les autres satellites réceptionnés\*
- Compatible avec les installations compatibles
- Port USB pour lire les fichiers MP3 et JPEG
- Réglage rapide en moins d'une minute des chaînes de votre opérateur
- Lecteur de carte à puce intégré pour regarder les chaînes des opérateurs codés par Viaccess
- Lecteur de carte Viaccess TNTSAT compatible CANAL READY
- Terminal inopérant sans carte Viaccess TNTSAT ou CANAL READY valide insérée
- Permet la réception des chaînes en hautes définition

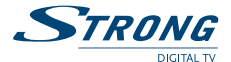

- <span id="page-5-0"></span>Décrochage régional automatique des chaînes nationales avec choix de la région lors de l'installation
- Supporte numérotation logique des canaux fournie par le diffuseur<br>
Sorties Vidéo multiples: HDML Péritel (RGB, CVBS), Vidéo RCA
- HDMI, Péritel (RGB, CVBS), Vidéo RCA
- Capacité de 4000 canaux
- Guide électronique des programmes à l'écran (EPG) avec informations sur les évènements présents et à venir
- Mise à jour du logiciel par satellite
- Affichage en façade du N° de la chaîne et de l'heure en mode veille
- Démarrage sur la dernière chaîne regardée<br>■ Zapping ultra rapide: classement des
- classement des chaînes par 1ère lettre du nom de la chaîne
- Fonction télétexte via le terminal
- Sous-titres multilingues DVB et audio assistance
- Contrôle parental avec contrôle de l'âge en fonction du contenu des programmes
- 4 listes de chaînes favorites pour TV et radio
- Menu à l'écran en français et en anglais (OSD)
- Excellente qualité Audio et Vidéo
- Sortie audio numérique coaxiale (S/PDIF)
- Lecteur Viaccess PC 3.0
- Entièrement compatible DVB-S2, supporte MPEG-2 et H.264
- Sortie HDMI avec sélection pour 1080i, 720p ou 576p
- 8 programmateurs d'enregistrement et/ou horloge de mise en veille 3 modes (1 fois, quotidien, hebdomadaire).
- Affichage du niveau de signal pour émetteur numérique
- Télécommande simple et facile à utiliser avec touches de fonctions colorées
- Respecte l'environnement, Cassis en acier recyclable, Fonction mise en veille automatique et interrupteur alimentation
- **Connexion façade avant***:* Lecteur de carte et port USB 2.0

#### **Accessoires**

- 1. Notice d'utilisation
- 2. 1 télécommande
- 3. 2 x piles (type AAA)
- 4. 1 Carte service TNTSAT

**C**: REMARQUE<sup>*:*</sup> Les piles ne doivent pas être rechargées, démontées, court-circuitées ni mélangées à des piles d'un autre type.

# **2.0 Votre terminal**

# **2.1 Façade**

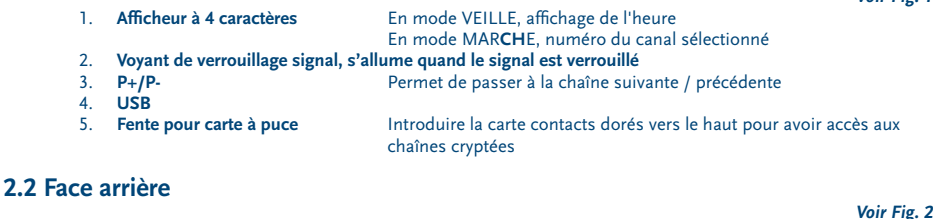

- 1. **Entrée SAT** Permet de raccorder le câble coaxial du convertisseur de fréquences de la parabole.
- 2. **Sortie SAT Permet de connecter un autre terminal (analogique ou numérique).**<br>2. **Péritel TV Permet de relier votre terminal à votre téléviseur avec un câble périte** 3. **Péritel TV** Permet de relier votre terminal à votre téléviseur avec un câble péritel. Permet de relier votre terminal à votre magnétoscope avec un câble péritel. Le signal vidéo va ainsi être transmis en boucle au téléviseur via le terminal.
- 5. **Connecteur vidéo RCA** Permet de relier votre terminal à votre téléviseur par un câble RCA.<br>6. Connecteurs audio (gauche (L) et droit (R)) **PCA**
- 6. **Connecteurs audio (gauche (L) et droit (R)) RCA**

 Permet de relier votre terminal à votre téléviseur ou à un amplificateur audio analogique par un câble RCA. La fiche rouge correspond au canal audio gauche, et la fiche blanche au canal droit.

*Voir Fig. 1*

<span id="page-6-0"></span>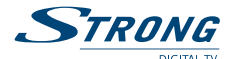

- 7. **Sortie audio numérique S/PDIF** Sortie coaxiale permettant de raccorder votre terminal à l'entrée de votre ampli audio numérique.
- 

8. **Connecteur HDMI** Cette connexion permet de diffuser le signal vidéo en résolution HD vers votre TV équipé d'une entré HDMI. Cette connexion délivre le signal Audio et Vidéo sur un seul câble.

- 9. **Interrupteur de MARCHE/ARRET**
- 

Votre terminal fonctionne avec une alimentation de 90 ~ 240 V ca (auto-réglable),  $50 \approx 60$  Hz +/-5 %. Vérifiez que votre alimentation secteur réponde à ces caractéristiques avant de brancher votre terminal dans la prise murale.

# **2.3 Télécommande**

*Fig. 3*

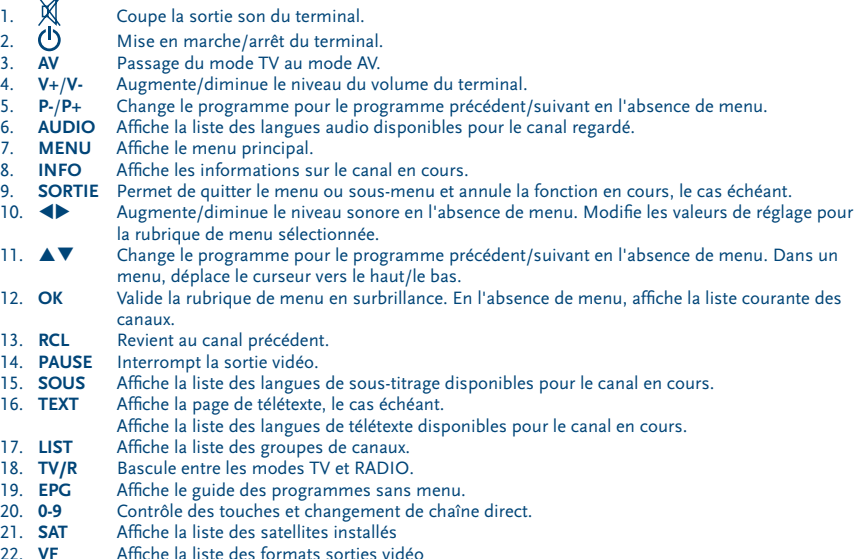

# **3.0 Branchements**

# **3.1 Branchement TV & Magnétoscope**

### **Branchement par câble HDMI (***Fig. 4***)**

Connecter la sortie HDMI du terminal à l'entrée HDMI de la TV avec un câble HDMI

### **Branchement avec un câble péritel (Fig. 5)**

Raccorder le connecteur TV Péritel situé à l'arrière du terminal au connecteur Péritel (entrée péritel) de votre téléviseur. Brancher le connecteur péritel du terminal réservé au magnétoscope au connecteur SCART IN (entrée péritel) de votre magnétoscope. (possibilité de connexion RCA également)

**D**: **Notez**<br>**Notez**: Si vous connectez votre terminal à un magnétoscope ou à un graveur de DVD assurez-vous que votre terminal est bien connecté à la TV par câble Péritel ou RCA. Votre VCR ou graveur DVD ne recevra pas de signal vidéo si le terminal est connecté à la TV seulement par HDMI.

# **3.2 Branchement à l'amplificateur audio numérique**

Raccorder le connecteur S/PDIF situé à l'arrière du terminal à l'entrée correspondante de votre ampli.

# **3.3 Raccordement de la parabole**

Raccordement de la parabole à votre terminal Votre parabole doit être dirigée sur le satellite Astra à 19.2 Est. Demandez à votre revendeur d'orienter votre parabole

*Fig. 6*

*Fig. 7*

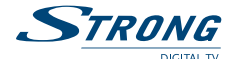

<span id="page-7-0"></span>sur ce satellite. Brancher un câble coaxial entre votre convertisseur LNB et le connecteur SAT IN de votre terminal. Si vous raccordez votre terminal à un réseau de distribution local existant, vérifiez sur quelle entrée DiSEqC le satellite Astra 19.2 E est connecté.

Si vous connectez le terminal sur votre signal de réception existant – vérifiez sur quel connecteur DiSEqC votre entrée ASTRA 19.2 est connectée.

## **3.4 Connexion à une installation collective**

Si votre appartement dispose d'une connexion à une installation collective, SVP contactez un professionnel.

# **4.0 Première mise en marche**

Vérifiez que le terminal est correctement branché au téléviseur et à la parabole et que le signal est de bonne qualité. En cas de doute, consultez votre revendeur local, qui vérifiera votre installation et le signal satellite. Vérifiez que la prise du terminal est bien branchée dans la prise secteur électrique murale. Insérer la carte TNTSAT.

Mettre le terminal en marche. L'assistant d'installation apparaît à l'écran s'il s'agit de la première mise en marche. Assurez-vous d'insérer une carte à puce valide. La liste des chaînes installées dépend de la carte à puce insérée. Nous vous conseillons de suivre les étapes pas à pas. Cela vous facilitera la configuration du système et l'installation des canaux.

## **4.1 Choix de la langue**

Sélectionnez la langue d'affichage à l'aide des touches  $\blacktriangle\blacktriangledown$  et appuyez sur **OK** pour confirmer. Le menu *ASSISTANT D'INSTALLATION* s'affiche. Il vous indique quelles touches de fonction utiliser pendant l'installation. Après avoir lu les informations, cliquez sur **OK** pour continuer.

### **4.2 Préférences**

Dans ce menu, vous pouvez choisir le format TV, le format de l'image et la langue des sous-titres et de l'audio. Une fois votre choix effectué, appuyez sur **OK** pour confirmer et continuer l'installation.

### **4.3 Réglage de l'antenne**

Votre parabole doit être dirigée sur le satellite Astra à 19° Est ou le terminal doit être connecté à une installation collective. Si un commutateur DiSEqC est monté entre le convertisseur de fréquences et le terminal, sélectionner l'entrée correspondante. Le cas échéant, réglez progressivement la position de la parabole jusqu'à ce que les barres indiquant la puissance et la qualité du signal deviennent vertes ou jaunes.

Essayer d'obtenir une puissance et une qualité de signal optimales. Lorsque le signal ne peut plus être amélioré, fixer la parabole en position et appuyer sur la touche **OK** de la télécommande pour lancer la recherche de canaux.

**<sup><b>**  $\bullet$  REMAROUE: Des barres indicatrices de puissance/qualité de signal de couleur rouge et hautes indiquent que</sup> votre parabole est dirigée sur le mauvais satellite.

### **4.4 Processus d'installation**

Cet écran montre la progression de l'installation des canaux. Lors de la première installation, le terminal cherche les chaînes correspondantes au bouquet de la carte à puce insérée

### **4.5 Sélection de chaîne régionale**

Lorsque le terminal a détecté et enregistré les chaînes disponibles par satellite correspondantes à votre carte à puce, il vous sera demandé de sélectionner votre chaîne régionale préférée à partir des bouquets de chaînes régionales disponibles. Le terminal affichera une liste de chaînes régionales disponibles pour chaque bouquet. Sélectionnez la chaîne régionale de votre choix à l'aide des touches **AV** et appuyez sur **OK** pour confirmer. Vous devrez sélectionner votre chaîne régionale préférée pour chaque bouquet. Le programme régional de la chaîne sera le seul disponible lors du décrochage régional. Si vous souhaitez conserver la version nationale de la chaîne, sélectionnez la 1ere chaîne du bouquet. Vous pouvez modifier votre choix de chaîne régionale dans le menu *"réglage système" «chaîne régionale»*.

### **4.6 Sélectionnez le niveau de moralité adapté à vos enfants**

Certains programmes diffusés ne sont pas destinés aux enfants. Sélectionnez un groupe d'âge depuis la liste affichée de façon à activer le verrouillage parental afin d'empêcher les enfants de visionner un programme qui n'est pas dans leur tranche d'âge.

### **4.7 Contrôle parental**

Au terme de la première installation, vous devez rentrer et confirmer votre code PIN. Il n'est pas possible d'utiliser le code PIN *"0000"*. Utilisez les touches numériques pour entrer le code PIN.

Une fois que toutes les étapes de l'installation ont été effectuées, le terminal se commutera sur la chaîne 1 de la liste. Une carte valide doit être insérée pour regarder les programmes cryptés.

<span id="page-8-0"></span>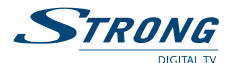

# **5.0 Menu principal**

Appuyer sur la touche **MENU** quand le menu est désactivé pour afficher le **MENU** PRINCIPAL

Les principaux réglages et fonctions de votre terminal se trouvent dans le Menu principal. Le menu principal comporte 4 sous-menus: "*Chaînes", "Installation", "Préférences" et "Carte à puce*" sélectionner le sous menu de votre choix à l'aide  $des$  touches  $\blacklozenge$ .

## **5.1 Chaînes**

Ce menu comporte 4 parties: *«Trier les chaînes» «Editer les favoris» «Editer les chaînes»* et *«Sélection régionale»*. A l'aide des touches  $\triangle \blacktriangledown$  sélectionner le menu de votre choix et appuyez sur **OK**.

### **5.1.1 Trier les chaînes**

Ce menu permet de classer les canaux à un emplacement spécifique. Cette fonction concerne uniquement les canaux qui ne font pas partis du service accessible grâce à votre carte à puce. Il est interdit à l'utilisateur de modifier l'ordre des chaînes disponibles par la carte à puce.

Le classement des canaux dans un groupe de préférences est autorisé pour tous les canaux FTA. Il est possible de trier les chaînes des autres satellites.

Choisir le canal à déplacer à l'aide des touches  $\blacktriangle \blacktriangledown \blacktriangle$  ou entrer directement son numéro par les touches numériques de la télécommande. Appuyez sur **OK** pour confirmer la sélection. Vous pouvez alors choisir le nouvel emplacement du canal à l'aide des touches **AVE** ou des touches numériques de la télécommande. Appuyez sur **OK** pour confirmer la nouvelle position du canal. Répétez l'opération pour tous les canaux que vous souhaitez déplacer.

Pour enregistrer le nouvel ordre des canaux, appuyez sur la touche jaune (enregistrer) ou bleue (sauvegarder et quitter).

 **Remarque:**L'ordre des canaux n'est modifié que dans la liste sélectionnée. Changer l'ordre des canaux dans une liste ne modifie pas l'ordre des canaux d'une autre liste. Par exemple, changer l'ordre dans la liste *"Tous les canaux"* ne modifiera pas celui de votre liste de préférences, et inversement.

### **5.1.2 Editer les favoris**

Accédez à ce menu pour établir la liste de vos canaux favoris.

Sélectionnez les canaux à l'aide des touches  $\blacktriangle \blacktriangledown$ .

Sélectionnez le groupe où ajoutez le canal sélectionné à l'aide des touches  $\blacktriangle$ .

Appuyez sur **OK** pour sélectionner/désélectionner un canal dans la liste favoris de votre choix.

Pour renommer une liste de favoris, appuyez sur la touche **ROUGE**, sélectionnez le groupe à renommer et appuyez sur OK. Le clavier s'affiche à l'écran. Pour effacer le nom du groupe, sélectionnez le symbole Retour arrière (<) et appuyez sur **OK** ou appuyez sur la touche **ROUGE**. Pour entrer un nouveau nom, sélectionner les caractères avec les touches

**AV de tappuyez sur OK** pour saisir le caractère sélectionné. Appuyez sur la touche **BLEUE** pour enregistrer le nouveau nom ou sur la touche **EXIT** pour ignorer les changements.

Appuyez sur les touches **JAUNE** ou **BLEUE** pour sauvegarder la ou les listes, appuyez sur **EXIT** pour annuler

#### **5.1.3 Editer les chaînes**

Depuis ce menu, vous pouvez supprimer des canaux et verrouiller l'accès à certains canaux.

#### **Supprimer**

Appuyez sur la touche **ROUGE** pour sélectionner le canal à supprimer. Pour désélectionner un canal, sélectionnez le et ré-appuyez sur la touche **ROUGE**. Le ou les canaux ne seront définitivement supprimés que lorsque vous aurez appuyé sur la touche jaune (enregistrer) ou bleue (sauvegarder et quitter).

**Attention:**après appui sur ces touches, le ou les canaux sont supprimés de toutes les listes. Pour annuler l'opération de suppression, vous pouvez appuyer sur la touche **EXIT**. Le message *"Voulez-vous enregistrer les données ?"* s'affiche. Appuyez sur **EXIT** pour annuler les changements ou sur **OK** pour les confirmer.

*<b>B* REMARQUE: la fonction supprimer ne concerne pas les chaînes disponibles avec la carte à puce insérée. Vous ne pouvez supprimer que les canaux dont le numéro est supérieur à 1000.

### **Verrouillage**

Cette fonction permet de bloquer l'accès à certains canaux. Appuyez sur la touche **VERTE** pour verrouiller/déverrouiller les canaux de votre choix. Les canaux verrouillés sont repérés par un symbole *"cadenas"*. Pour pouvoir regarder une chaîne verrouillée, vous devrez saisir votre code PIN. Le canal est verrouillé dans toutes les listes.

### **5.1.4 Sélection régionale**

Ce menu vous permet de modifier votre choix de chaîne régionale. Le terminal affichera une liste de chaînes, qui proposent un décrochage régional. A l'aide des touches  $\blacktriangle$  sélectionnez le bouquet de votre choix et appuyez sur **OK** pour confirmer, ensuite à l'aide des touches  $\blacktriangle \blacktriangledown$  sélectionnez la chaîne régionale de votre choix et appuyez sur **OK** pour confirmer. La chaîne nationale correspondante au bouquet de chaînes régionales est toujours la chaîne #1.

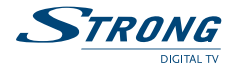

### <span id="page-9-0"></span>**5.2 Installation**

Le menu Installation renferme les sous-menus suivants:<br>
«Installation ranide»: permet de mettre à jour rais *«Installation rapide»:* permet de mettre à jour rapidement la liste des chaînes disponibles par satellite avec la carte à puce insérée. *«Réglage des chaînes»:* pour configurer les chaînes en clair d'Astra *«Réglage LNB»:* permet de configurer la parabole. *«Editer Satellites»:* Permet de modifier les paramètres des satellites préinstallés et d'ajouter de nouveaux satellites. *«Contrôle parental»:* permet de définir un code PIN et bloquer l'accès au menu et régler le niveau de moralité selon les codes CSA. *«Réglages Usine»:* permet de réinitialiser le terminal tel qu'il était réglé en sortie d'usine

### **5.2.1 Installation rapide**

Sélectionnez et appuyez sur la touche **OK** afin d'entrer dans le menu.

La procédure d'installation rapide mettra à jour la liste des chaînes, bien que votre terminal vérifiera si des mises à jour de la liste de chaînes sont disponibles à chaque mise en route.

Ce menu permet de choisir votre mode d'installation individuel ou collectif.

Le mode individuel est réglé par défaut et doit être utilisé si le terminal est connecté à une antenne individuelle. Le mode collectif doit être utilisé uniquement si votre terminal est connecté à une installation collective.

Si vous modifiez le mode d'installation – Un message d'avertissement apparaitra pour confirmer la modification – toutes les chaînes installées seront supprimées.

Une fois le mode installation choisi appuyez sur la touche **ROUGE** pour lancer l'installation.

#### **5.2.2 Réglage des chaînes**

Ce menu vous permet de configurer les chaînes en clair de satellite en différents modes.

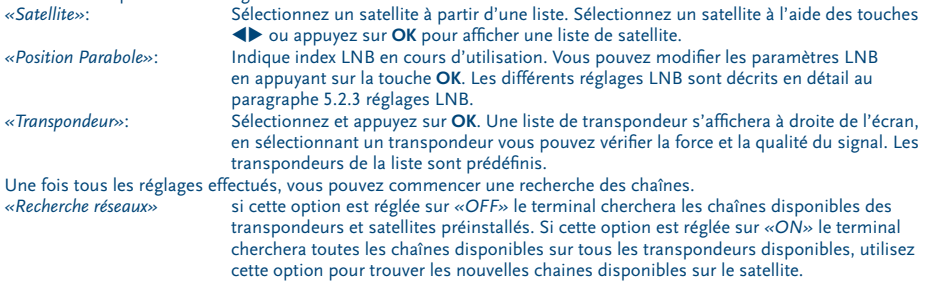

Une fois tous les réglages effectués, vous pouvez commencer une recherche des chaînes. Appuyez sur la touche **ROUGE** pour installer les chaines de tous les transpondeurs du satellite. Appuyez sur la touche **VERTE** pour accéder aux réglages manuels des chaînes à partir de transpondeurs spécifiques.

#### **5.2.3 Réglage LNB**

Ce menu est destiné à configurer les paramètres de l'antenne.

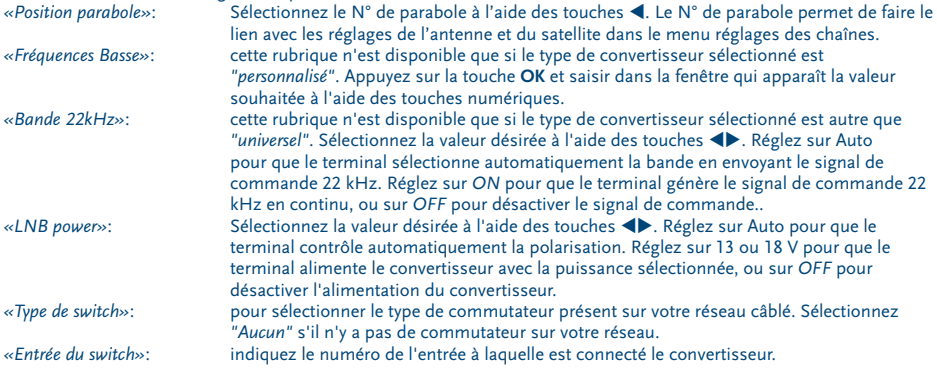

<span id="page-10-0"></span>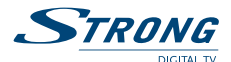

### **5.2.4 Editer satellites**

Ce menu permet d'éditer les noms, les angles, les localisations et les transpondeurs des satellites ainsi que d'ajouter de nouveaux satellites.

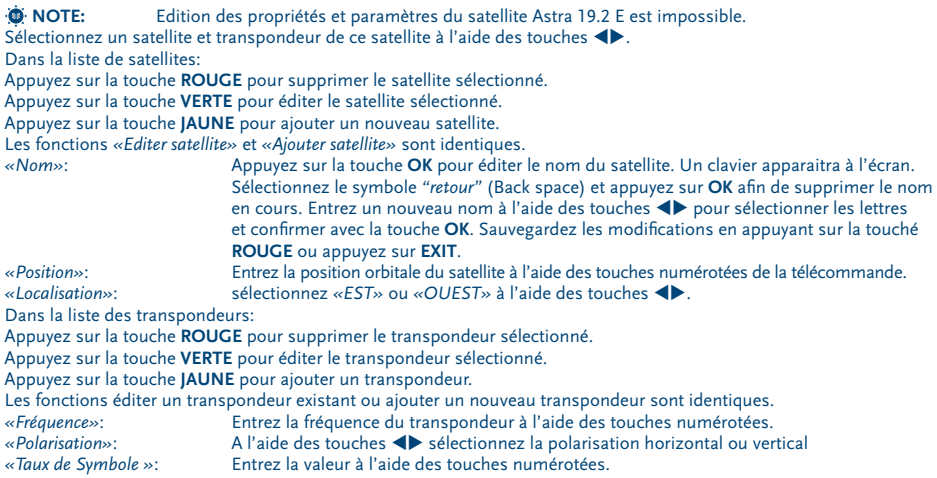

Sauvegardez en appuyant sur la touche **BLEUE**.

### **5.2.5 Contrôle parental**

Dans ce menu, vous pouvez définir le niveau de moralité et activer/désactiver le verrouillage des menus et des chaînes et changer le code PIN du terminal.

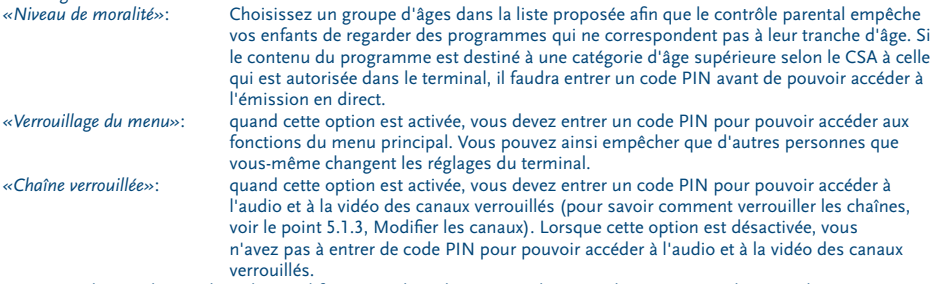

Si vous souhaitez changer le code PIN il faut entrer le code PIN actuel, ensuite le nouveaux code PIN à deux reprises. Appuyez sur la touche **JAUNE** ou **BLEUE** pour sauvegarder et sur **EXIT** pour annuler.

### **5.2.6 Réglage usine**

Efface tous les paramètres utilisateur et les canaux installés. Le terminal redémarre avec le menu Assistant d'installation.

## **5.3 Préférences**

Le menu *«préférences»* est composé les sous-menus suivants:

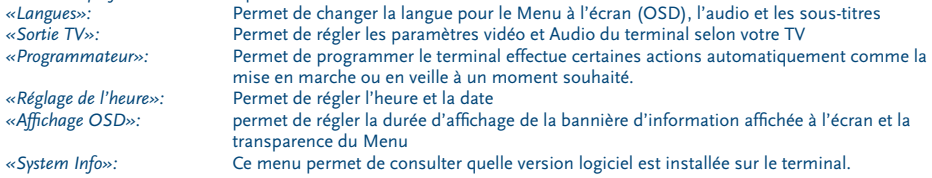

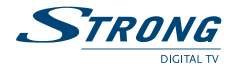

### **5.3.1 Langues**

Sélectionne la langue du menu, de l'audio et des sous-titres. Mettre en évidence la rubrique souhaitée à l'aide des touches  $\blacktriangle \blacktriangledown \blacktriangle \blacktriangleright$  et appuyez sur **OK** pour confirmer.

### **5.3.2 Sorties TV**

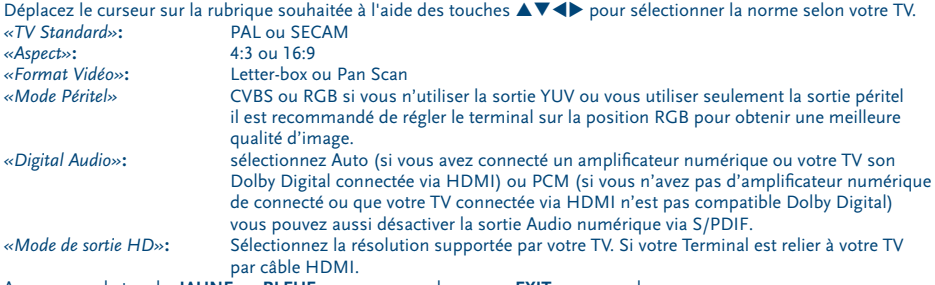

Appuyez sur la touche **JAUNE** ou **BLEUE** pour sauvegarder ou sur **EXIT** pour annuler.

#### **5.3.3 Programmateur**

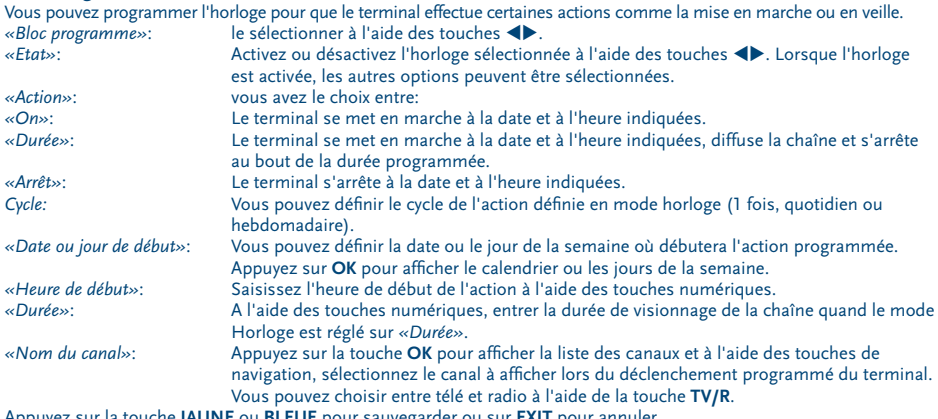

Appuyez sur la touche **JAUNE** ou **BLEUE** pour sauvegarder ou sur **EXIT** pour annuler.

#### **5.3.4 Réglage heure**

Si l'organisme de radiodiffusion vous fournit le GMT, vous pouvez l'utiliser pour régler l'heure, ou bien le faire par vous-même. Si l'utilisation du GMT est sur ON et le fuseau horaire sur AUTO, l'heure est réglée automatiquement et votre terminal adoptera automatiquement les heures d'été et d'hiver. Si le fuseau horaire n'est pas sur GMT, vous devez définir le décalage par rapport au GMT et définir manuellement ON ou OFF pour l'heure d'été. Si l'utilisation du GMT est sur OFF, les rubriques Réglage de la date et Réglage de l'heure s'affichent pour que vous

puissiez régler la date et l'heure manuellement. *I* **REMARQUE:** Lorsque l'utilisation du GMT est sur OFF, le réglage de la date et de l'heure disparaît en cas de

coupure du terminal de l'alimentation secteur, et vous devez les régler à nouveau.<br>«Affichage de l'heure»: Sélectionnez "Veille uniquement" pour afficher l'heure sur la facade de l'a

*«Affichage de l'heure»*: Sélectionnez *"Veille uniquement"* pour afficher l'heure sur la façade de l'appareil que lorsqu'il est en mode veille. Sélectionnez *"Toujours"* pour afficher l'heure sur la façade de l'appareil quel que soit le mode dans lequel il se trouve. Dans ce cas, le numéro de canal ne s'affiche pas sur la façade.

Appuyez sur la touche **JAUNE** ou **BLEUE** pour sauvegarder ou sur **EXIT** pour annuler.

#### **5.3.5 Affichage de l'OSD**

Réglez la durée de la bannière d'information (le temps d'affichage de la bannière à l'écran) et le niveau de transparence du menu, déplacer le curseur sur la rubrique souhaitée à l'aide des touches  $\blacktriangle \blacktriangledown \blacktriangle \blacktriangleright$  et confirmer par **OK**.

<span id="page-12-0"></span>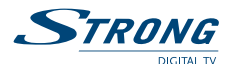

### **5.4 Carte à puce**

Quand la carte est en place, vous pouvez accéder à ce menu pour obtenir les informations sur l'activation des droits de la carte, Régler le niveau de moralité et le code PIN.

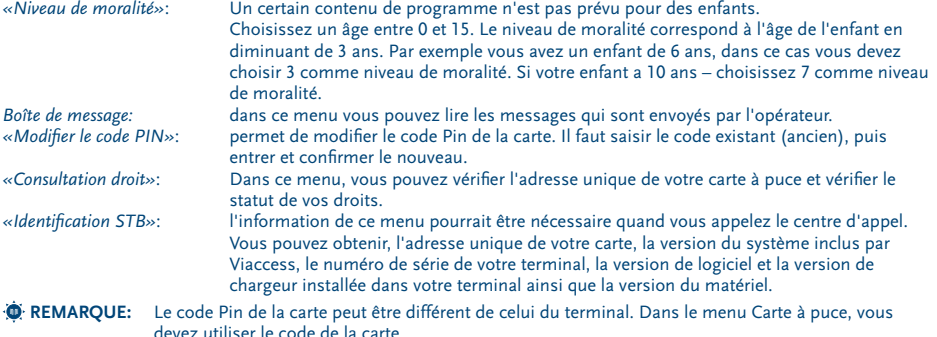

# **6.0 Mise à jour automatique de la liste des canaux**

Pour toujours avoir les dernières chaînes proposées, votre terminal peut mettre automatiquement à jour la liste des chaînes disponibles grâce à votre carte à puce lors du passage de la veille au mode marche. Le cas échéant, le terminal vous demande de confirmer la mise à jour, vous devez confirmer la mise à jour.

# **7.0 Pour regarder la télé ou écouter la radio**

## **7.1 Guide des programmes (EPG)**

L'EPG affiche le programme des émissions pour la chaîne en cours. La disponibilité de l'EPG dépend de l'organisme de diffusion; le guide peut donc ne pas être disponible pour toutes les chaînes.

En mode visualisation, appuyez sur le bouton EPG, le menu d'EPG apparaîtra.

L'écran de divisera en 3 parties principales: sur le côté gauche, vous trouverez la liste des chaînes, sur le côté droit - la liste des programmes et en partie inférieure un texte qui fournis, une description courte, ainsi que l'heure de début et de fin du programme.

Choisir la chaîne dans la liste à l'aide des touches  $\blacktriangle \blacktriangledown$ 

Pour naviguer entre liste des chaînes et liste des programmes, utilisez les touches  $\blacklozenge$ .<br>Liste des programmes: Choisir le programme à l'aide des touches  $\blacktriangle$ .

Choisir le programme à l'aide des touches **▲▼**.

Sélectionner le jour suivant/précédent du programme à l'aide des touches **ROUGE**/**VERTE**.

Pour naviguer entre liste des chaînes et liste des programmes, utilisez les touches <

La touche **JAUNE** permet d'afficher davantage d'informations sur l'émission.

Programmez l'horloge pour le programme sélectionné à l'aide de la touche **BLEUE**.

Dans les détails du programme:

Faire défiler les informations à l'aide des touches  $\blacktriangle \blacktriangledown$ .

Pour revenir à la liste des programmes, appuyez sur **EXIT**.

## **7.2 Bannières de zapping et d'information**

La bannière de zapping s'affiche automatiquement chaque fois que vous changez de chaîne en mode normal. Elle renseigne sur le nom du satellite, la date et l'heure, le numéro de canal et le nom de l'émission en cours, le programme et sa date d'échéance ainsi que son niveau de moralité. La durée d'affichage de la bannière de zapping peut être modifiée dans le menu de *«Préférences»* sous menu *«affichage de l'OSD»*

Pour afficher la bannière d'information, appuyer sur **INFO**.

La bannière de zapping, renseigne également sur la prochaine émission et son programme, l'existence du sous-titrage et du télétexte sur la chaîne en cours, le mode son, l'existence du son numérique.

### **7.3 Liste des chaînes**

Pour appeler à l'écran la liste des canaux en cours, appuyer sur **OK** en mode Visualisation.

Sélectionnez le canal à l'aide des touches  $\blacktriangle \blacktriangledown \blacktriangle \blacktriangleright$  et appuyer sur **OK** pour passer en mode Visualisation plein écran. **Tri alphabétique rapide**

Appuyer sur la touche **ROUGE** (tri) pour trier les canaux dans l'ordre alphabétique. L'alphabet s'affiche sur la droite. Sélectionnez la première lettre de la chaîne recherchée et appuyer sur **OK**.

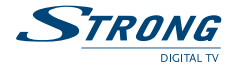

## <span id="page-13-0"></span>**7.4 Sélection de la langue Audio**

Appuyez sur la touche **AUDIO** de la télécommande.

A l'aide des touches  $\blacktriangle\blacktriangledown$ , sélectionnez dans la liste la langue souhaitée pour le son. A l'aide des touches  $\blacktriangle\blacktriangledown$ , sélectionnez la voie pour le son: gauche, droite ou stéréo. Appuyer sur **OK** pour confirmer la sélection.

## **7.5 Fonction télétexte**

En mode Visualisation des chaînes, appuyez sur la touche **TEXTE**. Si le télétexte est disponible en plusieurs langues, sélectionnez la langue de votre choix dans la liste.

### **7.6 Fonction sous-titrage**

En mode Visualisation des chaînes, appuyez sur la touche **SOUS**-**TITRE**. La liste des langues de sous-titrage disponibles s'affiche à l'écran.

Après sélection de la langue, apparaîtra l'information additionnelle montrée comme [N], [HH], [DVB].

[N] signifie des sous-titres pour les personnes ayant une audition normale

[HH] signifie des sous-titres pour les personnes sourdes ou ayant une audition faible

.<br>[DVB] signifie des sous-titres en format numérique. Ce type de sous-titres affiché sur l'écran utilise une police facilement lisible.

Sélectionner la langue à l'aide des touches  $\blacklozenge$  et confirmer par OK. Pour désactiver le sous-titrage, choisir OFF dans la liste de langues.

## **7.7 Format Vidéo**

Appuyez sur la touche **VF** de la télécommande.

A l'aide des touches  $\blacklozenge$  sélectionner la rubrique que vous voulez modifier

Mode de sortie HD (résolution); Aspect; Format Vidéo

A l'aide des touches  $\blacktriangle$  **v**, sélectionner votre choix. Appuyer sur **OK** pour confirmer la sélection.

# **8.0 Dépannage**

Un dysfonctionnement du terminal peut avoir de multiples causes. Vérifiez l'appareil comme indiqué ci-dessous. S'il ne fonctionne toujours pas correctement après contrôle, contactez votre revendeur. Ne pas ouvrir le capot du terminal, cela peut être dangereux.

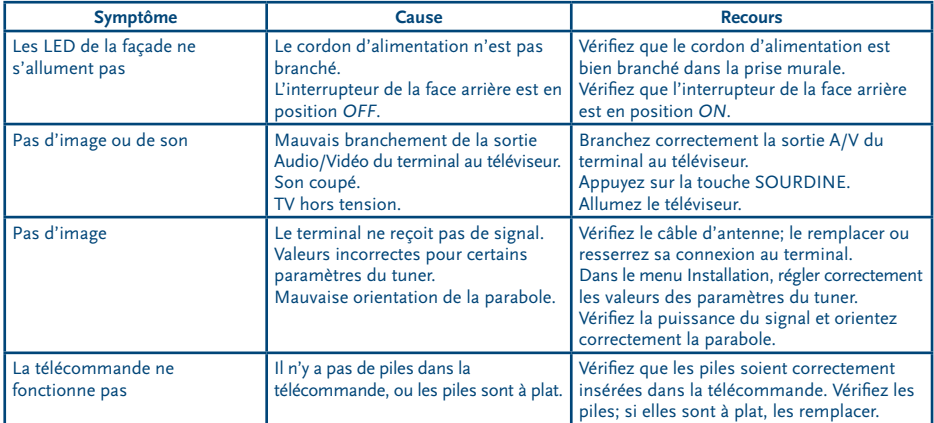

<span id="page-14-0"></span>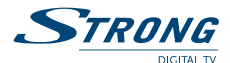

### **9.0 Spécifications Syntoniseur**

Frontal: DVB-S/DVB-S2 Plage de fréquences d'entrée: 950 ~ 2150 MHz Niveau d'entrée RF: -65 ~ -25 dBm Impédance de signal d'entrée: 75 Ohms +/- 5 % Protection contre les surcharges: supérieur à 5KV Gamme d'acquisition du signal:  $\pm$  10 MHz à partir de la fréquence nominale Temps acquisition signal: inferieur à 150 ms AFC gamme de traçage: ± 2 MHz Perte retour: > 8 dB

#### **Contrôle LNB**

Puissance LNB polarisation Vertical: 12.5 ~ 14 V DC Puissance LNB polarisation Horizontal: 17 ~ 19 V DC Contrôle du cycle: 50% ± 10% Contrôle de la répétition fréquence: 22 kHz ± 2 kHz Contrôle de l'amplitude: 0.65 V + 0.25 V / -0.10 V Contrôle du temps de transition: 10  $\mu$ s ± 5  $\mu$ s Maximum charge courante: 400 mA, surcharge protégée Version DiSEqC: 1.0

#### **Démodulateur DVB-S**

Modulation: QPSK Roll Off: 0.35 Débit de symboles d'entrée: 2 ~ 45 Ms/s Décodeur Reed Solomon: 118/204 octets FEC: 1/2, 2/3, 3/4, 5/6, 7/8

#### **Démodulateur DVB-S2**

Modulation: QPSK ou 8PSK en CCM mode Roll Off: 0.20, 0.25, 0.35 Pilots: Management pilots Débit de symboles d'entrée: 10 ~ 30 Ms/s FEC: 1/2, 2/3, 3/4, 3/5, 4/5, 5/6, 8/9, 9/10

#### **Sortie Vidéo**

Format du flux: MPEG-2 ISO/IEC 13818 (spécifications transport) Niveau de Profile: MPEG-2 MP@ML for MPEG-2 SD; MPEG-2 MP@HL for MPEG-2 HD; H.264/AVC MP@L3 for H.264/AVC SD; H.264 HP@L4 for H.264/AVC HD Débit d'entrée: Max. 60 Mbits/s Résolution vidéo SD: 720 x 576i Résolution vidéo HD: 1920 x 1080i; 1280 x 720p Format: 4:3, 16:9 Aspect conversion: Letter Box, Pan&Scan

#### **Sortie Audio**

MPEG-1 Layer I/II, MPEG-1 Layer II, MPEG-2 AAC, MPEG-4 AAC LC 2- chaîne/5.1 chaîne Décodage Dolby AC-3 downmix pour sortie analogique Décodage Dolby AC-3+ downmix pour sortie analogique Transcodage Dolby AC-3+ vers Dolby AC-3 pour sortie numérique Taux d'échantillonnage: 32, 44.1, 48 kHz Modes Audio: Stéréo, Mono

#### **Système et mémoire**

Processeur: STi7111 @ 450MHz Mémoire flash: 8 MB Mémoire système: 256 MB DDR

#### **USB interface**

USB 2.0 Grande vitesse Connecteur type A Charge maximale 500 mA a 5 V

#### **Connecteurs**

Entrée SAT (IEC 60169-24 type) Sortie SAT (IEC 60169-24 type) 1 HDMI v1.3C (avec HDCP) 2 péritel TV (RGB, CVBS) / magnétoscope (CVBS) 3 RCA (Vidéo, Audio gauche & droite) S/PDIF: sortie coaxiale Interrupteur séparé. USB 2.0 en façade

#### **Caractéristiques générales**

Plage de tensions d'entrée: 100 – 240 V ca 50/60 Hz Puissance absorbée: 20 W maxi, 11 W typ. Consommation en veille: 1.00 W Température de fonctionnement: +0 ~ 40 °C Température de stockage: -10 ~ 50 °C Humidité: 10 ~ 85 % d'humidité relative, sans condensation Taille (L x D x H) en mm: 260 x 210 x 45mm Poids: 1.08 kg

**STRONG déclare que cet article est conforme aux exigences de base et aux autres dispositions et directives applicables CE 2004/108/EEC y 73/23EEC; RoHS 2002/95EEC**

 Le terminal est conforme à la norme EN 60065. .<br>Suit à monséquence de la recherche et du développement continus, les spécificités techniques, le design et l'apparence du produit peuvent changer. ASTRA est une marque déposée : de SES ASTRA, TNTSAT est CANAL READY sont des marques de GROUPE CANAL+, Viaccess est une marque de Viaccess, tous les autres produits ou marques sont des marques déposées de leurs propriétaires respectifs.

TOUTES FORMES D'UTILISATION DE CE PRODUIT AUTRES QUE PERSONNELLE QUI REPOND AU STANDARD MPEG2 POUR ENCODAGE DE L'INFORMATION POUR LES PAQUETS MEDIA SONT FORMELLEMENT INTERDITES SANS UNE LICENSE D'EXPLOITATION DU BREVET APPARTENANT AU PORTEFEUILLE DU BREVET MPEG2, LICENSE DISPONIBLE AUPRES DE MPEG LA, LLC, 6312 S.<br>Fiddiers Green Circle, Suite 400E, Greenwood Village, Colora

© STRONG 2010. Tous droits réservés. 06/2010

Produit exclusivement destiné à la vente en France métropolitaine, Corse comprise pour une exploitation en France métropolitaine, Corse comprise.

www.tntsat.tv www.canalready.fr 23 Jun 2010 13:04